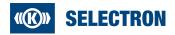

# Symphony Suite

Installation Guide

Version 1.1.0

English

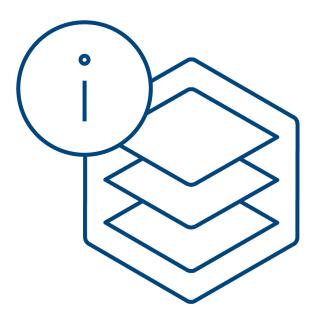

## 1 Introduction

#### What is Symphony Suite?

The Symphony Suite serves as Selectron Systems AG's documentation platform for customers. After successful installation, the user has access to all system manuals, product descriptions, tools, firmware, drawings, certificates and much more from a single source.

All these documents together form the Symphony Suite Catalog. An intuitive search function makes relevant information easily accessible to the user.

#### Steps to Do

In order to access the catalog, please follow the following steps.

| 1 | Register on the Selectron Homepage                    | Page 3  |
|---|-------------------------------------------------------|---------|
| 2 | Download the Installation Software for Symphony Suite | Page 4  |
| 3 | Install the Symphony Suite application                | Page 6  |
| 4 | Login to Symphony Suite                               | Page 10 |
| 5 | Check, if access is to be made via a proxy server     | Page 11 |
| 6 | Check and apply recommended settings                  | Page 12 |
| 7 | Download / Update the Catalog                         | Page 13 |

If you have any questions, please contact the Selectron Support.

## 2 Register on the Selectron Cockpit

Open website <u>ttps://cockpit.selectron.ch/Account/Register</u> and register using your company email address.

|     |                                                                          |                             |          | «(K)» SELECTRON                                                                     |
|-----|--------------------------------------------------------------------------|-----------------------------|----------|-------------------------------------------------------------------------------------|
| _   | YOUR PERSON                                                              | IAL                         |          |                                                                                     |
|     | C                                                                        | OCKPIT                      |          |                                                                                     |
|     |                                                                          |                             |          |                                                                                     |
|     | Download                                                                 | / Registe                   | r        | ALWAYS UP TO DATE                                                                   |
|     | Please fill out the form bo                                              |                             |          | <ul> <li>Get the new software<br/>versions from our<br/>download center.</li> </ul> |
|     | E-Mail *                                                                 |                             |          |                                                                                     |
|     | Company *                                                                |                             |          |                                                                                     |
|     | Title *                                                                  | Mr                          | ~        |                                                                                     |
|     | Surname *                                                                |                             |          |                                                                                     |
|     | First Name *                                                             |                             |          |                                                                                     |
|     | Function *                                                               |                             |          |                                                                                     |
|     | Country *                                                                | Switzerland                 | ~        |                                                                                     |
|     | Phone *                                                                  |                             |          |                                                                                     |
|     | Homepage *                                                               |                             |          |                                                                                     |
|     | Accept Terms and<br>Conditions *                                         | Show Terms and Cor          | nditions |                                                                                     |
|     | Accept privacy protection policy                                         | Show privacy protect policy | tion     |                                                                                     |
|     | Password *                                                               |                             |          |                                                                                     |
|     | Confirm Password *                                                       |                             |          |                                                                                     |
|     | Register                                                                 |                             |          |                                                                                     |
|     | Need help? Contact us on :                                               | Support@Selectron.ch.       |          |                                                                                     |
| No. | Selectron Systems AG - Bernstrasse<br>T +41 32 387 61 61 - info@selectro | •                           |          |                                                                                     |

Fig. 1: Registration

### NOTE

If you use a private email address, the registration will be denied. The registration process can take up to 48 h, as it is done manually. In order to speed up the process, please contact sales@selectron.ch.

## 3 Download Symphony Suite

### NOTE

If IT restrictions prohibit the download of .exe files, we offer the download of a passwordprotected .zip file as an alternative (see below).

Once the registration is confirmed, you will be notified by email. Afterwards, you can download the Symphony Suite under https://cockpit.selectron.ch/en/download.

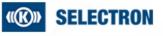

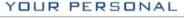

COCKPIT

## Downloads

Note: Please install and use the Symphony Suite to get the newest software versions and documents.

Click here to download the <u>installation guidelines</u> for the Symphony Suite or contact us via support@selectron.ch

| File                             | Version | Test Version | Date      | File Size |          |
|----------------------------------|---------|--------------|-----------|-----------|----------|
| Software                         |         |              |           |           |          |
| Symphony Suite                   |         |              |           |           |          |
| SymphonySuite.exe                | 2.0.1.0 |              | 3/10/2023 | 20.00 MB  | Download |
| Direct Download for Software and | Manuals |              |           |           |          |

Fig. 2: Download Software

- 1. Log in to website https://cockpit.selectron.ch/en/download
- 2. Click on "Download" Link to download the .exe file of the Symphony Suite.
- 3. Alternative download:
  - Click on "Direct Download"
  - On following page, dowload the .zip file and use given password to unzip:

| File                                      | Version | Test<br>Version | Date      | File<br>Size |          |
|-------------------------------------------|---------|-----------------|-----------|--------------|----------|
| 1. Symphony Suite                         |         |                 |           |              |          |
| Installation_Guideline_Symphony_Suite.pdf | 1.0.1   |                 | 2/22/2024 | 0.00 MB      | Download |
| SymphonySuite.exe                         | 2.0.1.0 |                 | 2/22/2024 | 20.00<br>MB  | Download |
| SymphonySuite.zip (PW: Selectron3250!!)   | 2.0.1.0 |                 | 2/22/2024 | 16.00<br>MB  | Download |

4. Accept the Terms and Conditions and click on "Start download".

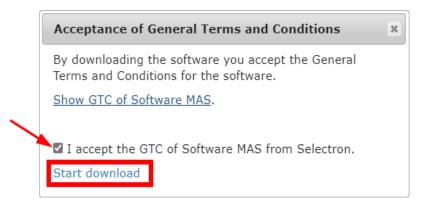

5. The installer / zip-filer will be downloaded.

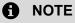

You need local admin rights in order to install the Symphony Suite.

### 4 Install the Symphony Suite

Double click the downloaded file; a Setup Wizard will be started. Follow these installation steps:

6. Start Setup Wizard and click Next

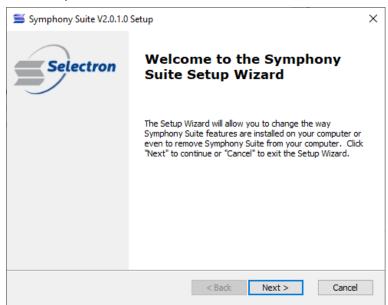

#### 7. Click Install

| Symphony Suite V2.0.1.0 Setup                                                                                                    | ×    |
|----------------------------------------------------------------------------------------------------|------|
| Ready to Install<br>The Setup Wizard is ready to begin the Symphony Suite installation                                                                         | S    |
| Click "Install" to begin the installation. If you want to review or change any of your installation settings, click "Back". Click "Cancel" to exit the wizard. |      |
|                                                                                                    |      |
|                                                                                                    |      |
| < Back Sack Car                                                                                                    | ncel |

8. Accept the License Agreement

| Symp   | bhony Suite V2.0.1.0 Setup                           |                                                                                                    | ×                                                                                                    |
|--------|------------------------------------------------------|----------------------------------------------------------------------------------------------------|----------------------------------------------------------------------------------------------------|
| ind-Us | ser License Agreement                                |                                                                                                    |                                                                                                    |
| Pleas  | e read the following license agreemen                | nt carefully                                                                                                    |                                                                                                    |
|        |                                                      |                                                                                                    |                                                                                                    |
|        | 2 I I I I I I I I I I I I I I I I I I I              | 250 Lyss, SWITZERLAND                                                                                                    | ^                                                                                                    |
| MAS    | (modular automation system) s                        |                                                                                                    |                                                                                                    |
| 1.     | Scope                                                |                                                                                                    |                                                                                                    |
| 1.1    |                                                      |                                                                                                    |                                                                                                    |
| ٥I     | accept the terms in the License Agree                | ement                                                                                                    |                                                                                                    |
| 01     | do not accept the terms in the License               | e Agreement                                                                                                    |                                                                                                    |
|        |                                                      | < Back Next >                                                                                                    | Cancel                                                                                                    |
|        | Select<br>(herei<br>Gene<br>MAS<br>'MAS<br>1.<br>1.1 | Selectron Systems AG, Bernstrasse 70, 32<br>(hereinafter referred to as: Selectron)<br>General Standard Terms and Conditio<br>MAS (modular automation system) s<br>'MAS Software'.<br>1. Scope<br>1.1 These General Standard Terms an<br>Terms and Conditions') shall apply<br>I accept the terms in the License Agree | <ul> <li>ind-User License Agreement</li> <li>Please read the following license agreement carefully</li> <li>Selectron Systems AG, Bernstrasse 70, 3250 Lyss, SWITZERLAND<br/>(hereinafter referred to as: Selectron)</li> <li>General Standard Terms and Conditions (GTC Software MAS) for Selecting<br/>MAS (modular automation system) software, hereinafter referred to as<br/>'MAS Software'.</li> <li>1. Scope</li> <li>1.1 These General Standard Terms and Conditions (hereinafter referred to as<br/>'Terms and Conditions') shall apply to the use of the MAS Software which<br/><ul> <li>I accept the terms in the License Agreement</li> <li>I do not accept the terms in the License Agreement</li> </ul> </li> </ul> |

#### 9. Choose installation folder

| ≦ Symphony Suite V2.0.1.0 Setup                                                              | _         |            | ×  |
|----------------------------------------------------------------------------------------------|-----------|------------|----|
| Select Installation Folder                                                                   |           |            |    |
| This is the folder where Symphony Suite will be installed.                                   |           |            |    |
| To install in this folder, click "Next". To install to a different folder, enti<br>"Browse". | er it bel | ow or clic | k  |
| Folder:                                                                                      |           |            |    |
| C:\Selectron\SymphonySuite\                                                                  |           | Browse     |    |
|                                                                                              |           |            |    |
|                                                                                              |           |            |    |
|                                                                                              |           |            |    |
|                                                                                              |           |            |    |
|                                                                                              |           |            |    |
| < Back Next >                                                                                |           | Cano       | el |

10. Choose the shortcuts

| 🗯 Symphony Suite Setup                    |                    |        | ×      |
|-------------------------------------------|--------------------|--------|--------|
| Configure Shortcuts                       |                    |        |        |
| Create application shortcuts              |                    |        |        |
| Create shortcuts for Symphony Suite in th | e following locati | ons:   |        |
| 🗹 Desktop                                 |                    |        |        |
| Start Menu Programs folder                |                    |        |        |
|                                           |                    |        |        |
|                                           |                    |        |        |
|                                           |                    |        |        |
|                                           |                    |        |        |
|                                           | < Back             | Next > | Cancel |
|                                           |                    |        |        |

#### 11. Click Install

| Ready to Install The Setup Wizard is ready to begin the Symphony Suite installation    | >  |
|----------------------------------------------------------------------------------------|----|
| Click "Install" to begin the installation. If you want to review or change any of your |    |
|                                                                                        |    |
|                                                                                        |    |
|                                                                                        |    |
|                                                                                        |    |
|                                                                                        |    |
|                                                                                        |    |
|                                                                                        |    |
|                                                                                        |    |
| < Back Sack Cancel                                                                     | el |

12. Accept the Changes to Program

13. Finish the Installation

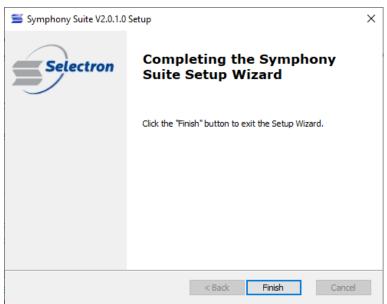

## 5 Login to Symphony Suite

First start the Symphony Suite by double clicking the icon on your desktop or by opening "All Programs" ► "Selectron" ► "Symphony Suite".

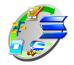

Fig. 3: Symphony Suite Icon

The login window will open automatically; it can be opened in the upper right corner of the Symphony Suite.

### NOTE

In case of using a proxy server, close the Login window by pressing "Cancel" and follow the instructions in the next chapter.

To check the proxy server settings on your computer, follow this link: https://helpdeskgeek.com/networking/internet-connection-problem-proxy-settings/

Now enter your chosen email address and password (in step 1 at registration).

In case you forgot your password, follow the link "Forgot password".

In case you want to make a new registration, please follow the link "New registration".

The standard language is German. You can change the language in tab "Extras" ► "Sprache" ("Extras" ► "Language").

| Log on                                     |                                                                   |
|--------------------------------------------|-------------------------------------------------------------------|
| <b>Log on</b><br>Please enter the email ac | ddress and password you have used on http://cockpit.selectron.ch. |
| Selectron                                  | Email address                                                     |
| -                                          | Password                                                          |
|                                            | Forgot Password                                                   |
|                                            | Register                                                          |
|                                            |                                                                   |
|                                            |                                                                   |
|                                            |                                                                   |
|                                            |                                                                   |
|                                            |                                                                   |
|                                            |                                                                   |
|                                            |                                                                   |
|                                            |                                                                   |
|                                            | OK Cancel                                                         |

Fig. 4: Login

### 6 How to use a Proxy Server

In case you use a proxy server, cancel the Login and please go to "Extras ► Settings".

Check the "Use Proxy" Checkbox in order to fill in the Proxy-Address.

| Save Catalogue View<br>Update catalog on startup<br>Download documents after catalog update<br>Proxy Settings<br>Use Proxy<br>Proxy-Address H |              |
|----------------------------------------------------------------------------------------------------|--------------|
| Download documents after catalog update Proxy Settings Use Proxy                                                                              |              |
| Proxy Settings<br>Use Proxy                                                                                                    |              |
| Use Proxy                                                                                                    |              |
|                                                                                                    |              |
| Proxy-Address H                                                                                                    |              |
|                                                                                                    | Host-Address |
| User name (H                                                                                                    | (leave empty |
| Password (H                                                                                                    | (leave empty |
|                                                                                                    |              |
|                                                                                                    |              |

Fig. 5: General Settings

Once the proxy server settings are complete, click save and go back to the previous chapter (Login).

## 7 Recommended Settings

Please go to "Extras ► Settings" and choose all 3 options mentioned under General Settings.

### NOTE

We recommend you to choose all 3 options mentioned under General Settings:

- Save Catalog View keeps the last view you had when closing the Symphony Suite.
- Update on Startup automatically updates the catalog in the background. A pop-up appears every time the Symphony Suite is opened. By accepting the pop-up, the data is loaded into the Catalog.
- Download Documents after catalog update accepts the Checkbox in the pop-up, the documents are downloaded automatically when accepting the pop-up. The windows freezes for a short time, no action is possible.

## 8 Download / Update the Catalog

Go to the tab "Catalog" and choose "1. Update Catalog". A pop-up will appear in the lower right corner.

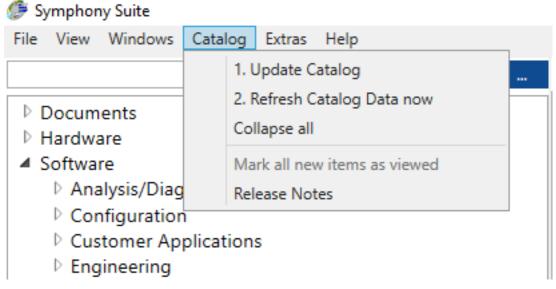

Fig. 6: Update Catalog

Once the update is finished, a second pop-up appears. Accept the Checkbox in order to download files, then click the button "Refresh catalog now". This pop-up will disappear after a few minutes, but can be chosen under "Catalog" ▶ "2. Refresh Catalog Data Now".

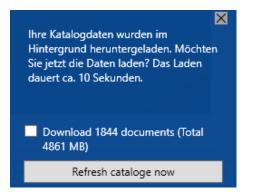

Fig. 7: Refresh Catalog Data

### NOTE

When applying "Refresh Catalog now", the Symphony Suite will freeze for a short time, as the catalog data is loaded into the overview. During this freeze, no action is possible.

We hope you enjoy the Symphony Suite – if you have questions or remarks, please contact support@selectron.ch.

### Selectron Systems AG

Bernstrasse 70 3250 Lyss Switzerland Tel: +41 32 387 61 61 Fax: +41 32 387 61 00 www.selectron.ch